# How to sign up for Zoom

Visit the website <a href="https://www.zoom.us/">https://www.zoom.us/</a>

Click on "sign up it's free" button

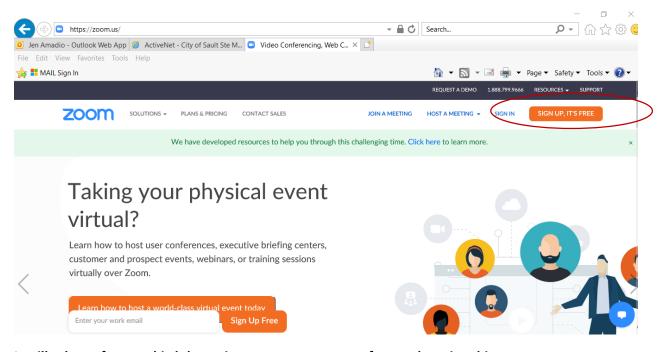

It will ask you for your birthdate - just to ensure you are of age to be using this program

Press "continue" when you have filled it in

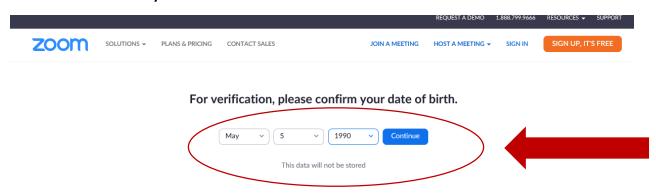

## Enter your personal email address that you currently use to check emails

### Click "sign up"

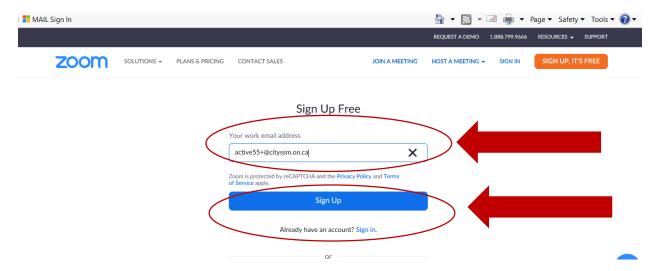

An email will be sent to the inbox that you used above. Check spam and trash to just be sure. If you do not see that email shortly after clicking "sign Up" you can press "resent another email"

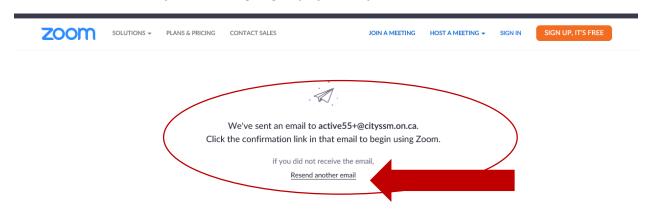

You will receive an email in your inbox from no-reply@zoom.us

#### Click "Activate Account"

It should take you to a new internet browser window. If it does not there is a link you can copy and paste to a window

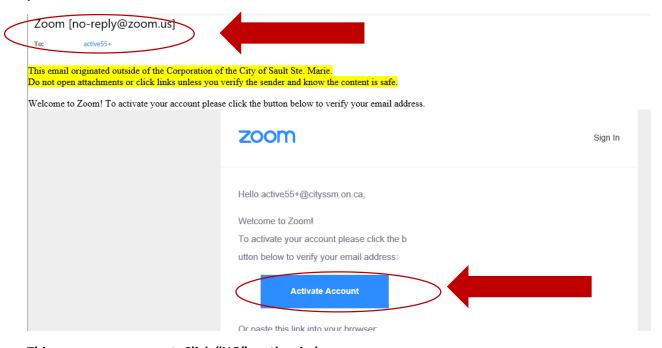

## This page comes up next. Click "NO" on the circle

#### Click "continue"

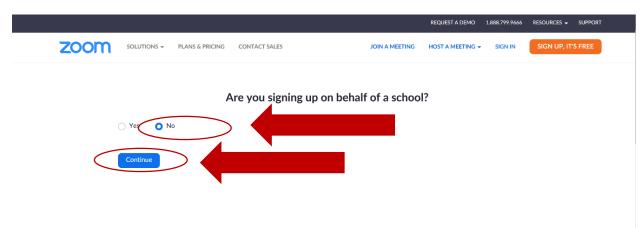

**Enter Your First Name that you want to Appear** 

Enter your Last name that you want to Appear

Enter a password

The Password must: Have at least 8 Characters

Have at least 1 letter (a, b, c... etc) Have at least 1 number (1, 2, 3.. etc)

**Include both Upper and Lower case characters** 

#### **Enter Password again**

#### Click "Continue"

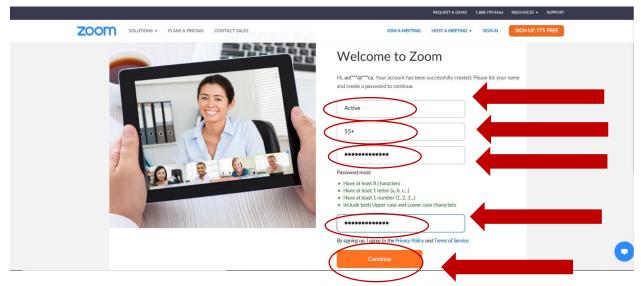

### This next step isn't necessary

#### Click "skip this Step"

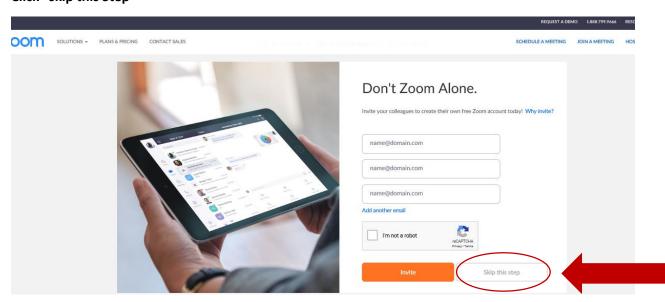

If you want to practice you can, otherwise you have completed your account. Now you can go sign into your Zoom App.

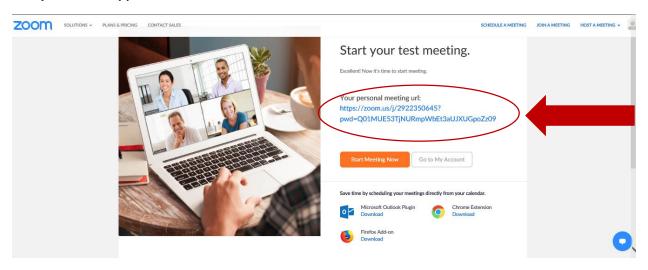

Your Zoom App once downloaded will look like below:

Click on the Zoom App to get started

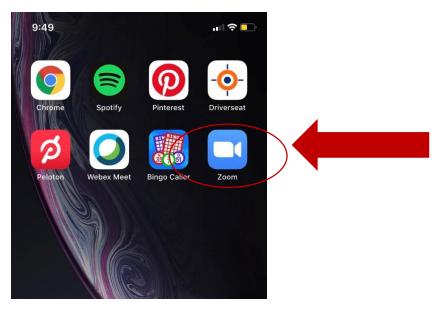

## Once Open Click On "Join"

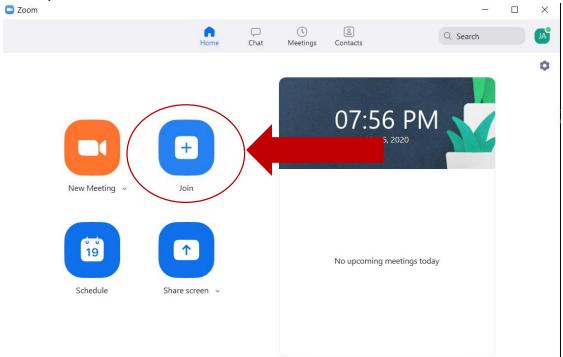

# Enter Meeting ID: 621 655 4895

# Click "Join"

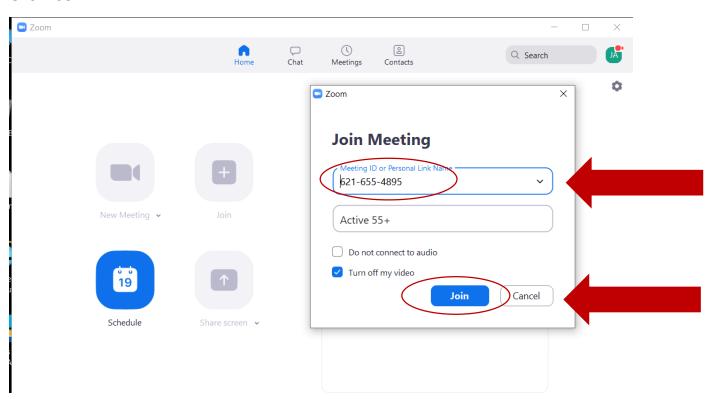

# Enter the meeting password: 8 5 6 4 8 5

# Click "Join Meeting"

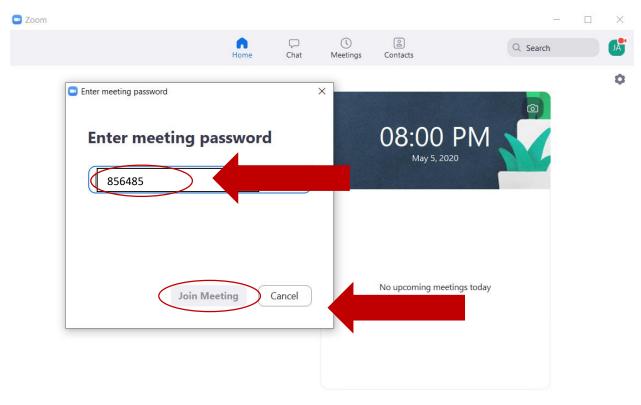

Your screen will look like Below:

You have the option to Mute your microphone or take your video off

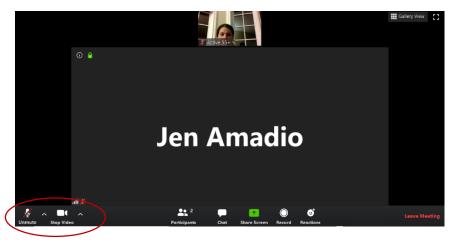

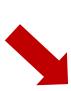